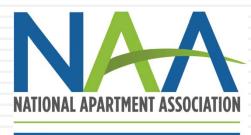

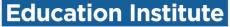

### CREDENTIAL ENROLLMENT TUTORIAL: HOW TO CREATE ACCOUNTS AND ENROLL IN PROGRAMS

SEPTEMBER 2019

### **Credential Enrollment**

Congratulations! You are showing your dedication to your career by choosing to enroll in one of NAAEI's Credential programs.

Enrollment is a two-step process:

- 1. Creating or identifying your NAA login
- 2. Completing the credential enrollment form

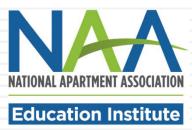

# Step 1: Identify your NAA User ID

If you have already visited the NAA website, you should have an NAA User ID and password. If not, you can create one. Either way, your first step is to click on the Login/Register button at the top of the NAA website homepage (<u>www.naahq.org</u>).

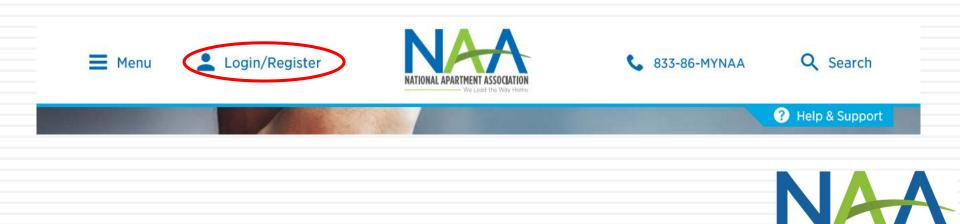

NATIONAL APARTMENT ASSOCIATION

Connecting to 😞

Sign-in with your National Apartment Association (NAA) account to access NAA Website

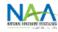

Sign-In (You may need to reset your password if this is your first time login in with the Single Sign On)

| 🔔 Email               | 0 |
|-----------------------|---|
| Password              | 0 |
| Remember me           |   |
| Sign In               |   |
| Need help signing in? |   |

On the following page, you will have two options.

- Sign into your existing account (with the ability to reset your password if you don't have it); or
- 2. Create a new account.

To create a new account, click "Need help signing in?" at the bottom of the page.

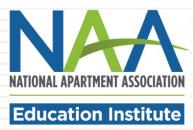

#### Then click Create an Account.

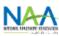

Sign-In (You may need to reset your password if this is your first time login in with the Single Sign On)

|   | 💄 Email                                      | 8 |
|---|----------------------------------------------|---|
|   | Password                                     | 8 |
|   | Remember me                                  |   |
|   | Sign In                                      |   |
| N | leed help signing in?                        |   |
| R | Reset My Password                            |   |
| C | Create an Account                            |   |
| F | for Help, please contact NAA at 833-866-9622 |   |

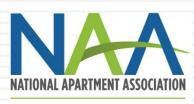

#### **Create My Account**

Please provide some information to create your account.

| First Name       | *required                                                      |
|------------------|----------------------------------------------------------------|
| Last Name        | *required                                                      |
| Email            | *required                                                      |
| Password         | *required                                                      |
|                  | Password must contain one upper, small,<br>#_@ and 8-16 digit. |
| Confirm Password | *required                                                      |
|                  | Create Account                                                 |

Fill out your name, email address and password to create your account. Click the green Create Account button.

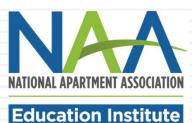

| Sign-In (You may need t<br>password if this is your first t<br>the Single Sign | ime login in with |
|--------------------------------------------------------------------------------|-------------------|
| L Email                                                                        | 9                 |
| Password                                                                       | 2                 |
| Remember me                                                                    |                   |
| Sign In                                                                        |                   |
| Need help signing in?                                                          |                   |

Once you have created your account, you will be returned to the Sign-In page. Enter your email and password to sign into your account.

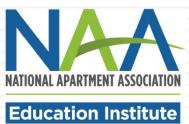

#### **Personal Snapshot**

View your latest notifications and snapshots of your profile.

| My Profile             | Company                                       |
|------------------------|-----------------------------------------------|
| Edit My Profile        | Summary of your current company affiliations. |
| My Education Institute | National ID                                   |
| My Orders              | Full Name<br>Title S                          |
| My Registrations       | Title S<br>Phone                              |
| Affiliate Portal       | Mobile                                        |
| Click & Lease          | Email                                         |
|                        | Shipping Street                               |
| NAA Home               | Shipping City Shipping State/Province         |
| NAA Upcoming Events    | Shipping Zip/Postal Code                      |
|                        | Shipping Country                              |
|                        | Member                                        |
|                        |                                               |
|                        | Componies                                     |
|                        | Companies                                     |
|                        | Summary of your current company affiliations. |
|                        | Primary Affiliation                           |
|                        |                                               |

You will be taken to the Personal Snapshot page, where you can edit your profile, complete additional personal information and enroll in programs. Your NAA ID is listed on this page.

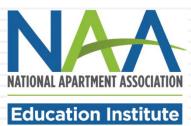

### To start the enrollment process, click My Education Institute and then Enroll in a Credential.

#### **Personal Snapshot**

View your latest notifications and snapshots of your profile.

| My Education Institute |  |
|------------------------|--|
| My Orders              |  |
| My Registrations       |  |
| Affiliate Portal       |  |
| Click & Lease          |  |
| NAA Home               |  |
| NAA Upcoming Events    |  |

| Company                         |               |
|---------------------------------|---------------|
| Summary of your current company | affiliations. |
| National ID                     |               |
| Full Name                       |               |
| Title                           | S             |
| Phone                           |               |
| Mobile                          |               |
| Email                           |               |
| Shipping Street                 |               |
| Shipping City                   |               |
| Shipping State/Province         |               |
| Shipping Zip/Postal Code        |               |
| Shipping Country                |               |
| Member                          |               |

Summary of your current company affiliations.

#### Your Education Overview

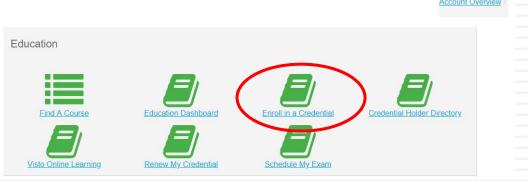

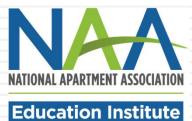

**Primary Affiliation** 

Companies

The form will pre-populate with your account information and you will be instructed to select that you are either taking the course online or in the classroom.

| Profile Overview                                                                                                    |                    |
|----------------------------------------------------------------------------------------------------|--------------------|
| Name: Sara Belle                                                                                                    |                    |
| Title: Property Manager                                                                                                    |                    |
| Email: sara@pixiehollow.net                                                                                                    |                    |
| Phone: 703-555-1234                                                                                                    |                    |
| Cell phone:                                                                                                    |                    |
| Address:                                                                                                    |                    |
| ngratulations on your decision to distinguish yourself with an NAAEI designation! Earning a nationally recognized designation after your name signifies you ve made a meaningful commitment to professional excellence. |                    |
|                                                                                                    | NATIONAL APARTMENT |

ASSOCIATION

#### **Enrollment Detail**

#### \* Fields in bold are required

I am taking the course with

- Select a local apartment association -

#### $\hfill\square$ I have already been in contact with my local association

#### I am enrolling in

CAMT

I started working in the apartment industry on

01/01/2019

Highest level of education completed

--Select--

Birth year

Supervisor's Name

Supervisor's Email

#### Employer

#### You must check the box below

The data I am providing with this enrollment form is accurate to the best of my knowledge. I authorize NAAEI to share designation candidate information with my local NAA affiliated apartment association.

|              | You will then be prompted     |
|--------------|-------------------------------|
|              | to complete the following     |
| $\checkmark$ | form. All bolded fields are   |
|              | required. Choose the          |
| ~            | appropriate course sponsor    |
|              | (your local apartment         |
|              | association, college or       |
| ~            | university). Enter your       |
| ~            | industry start date to record |
|              | your employment               |
|              | experience.                   |
|              |                               |

Click "Next" at the bottom

of the form.

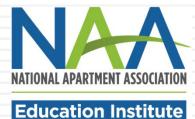

NEXT

#### Confirm Enrollment Information

| Profile Overview                     | Once you complete the form, |
|--------------------------------------|-----------------------------|
| Name: Amy Monaghan                   | you will see a summary      |
|                                      | page where you can confirm  |
| Email: amymallen001@gmail.com Phone: | that your information is    |
| Cell phone:                          | correct. To complete the    |
| Address:                             | enrollment click Submit at  |

#### **Enrollment Detail**

I am taking the course with Western Technical College

I have already been in contact with my local association No

I am enrolling in CAMT

I started working in the apartment industry on 01/01/2019

Highest level of education completed High School or GED

**Birth year** 1974

Supervisor's Name

Supervisor's Email

Employer

enroliment, click Submit at the bottom of the screen.

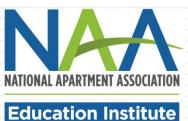

SUBMIT

Congratulations! You are now enrolled in a credential program. On your dashboard, you will see a confirmation of your enrollment and a list of any other programs you may currently be enrolled in. An email confirmation of your new enrollment will be sent to the email address you have listed in your account.

| You have been en | nrolled in the CAMT program. |                   |          |      |     |
|------------------|------------------------------|-------------------|----------|------|-----|
| Enroll in a new  | program <u>here</u>          |                   |          |      |     |
| Current Prog     | rams                         |                   |          |      |     |
| Program          | Enroll Date                  | Thru Date         | Status   |      |     |
| CAMT             | September 3, 2019            | September 2, 2020 | Enrolled | VIEW |     |
|                  |                              |                   |          |      | NAT |

### Account Access

To access your account at any time, log into the NAA website using your email address and password. When you reach the home page click the Member Section button to view a dropdown list. Click Account Information to return to your dashboard.

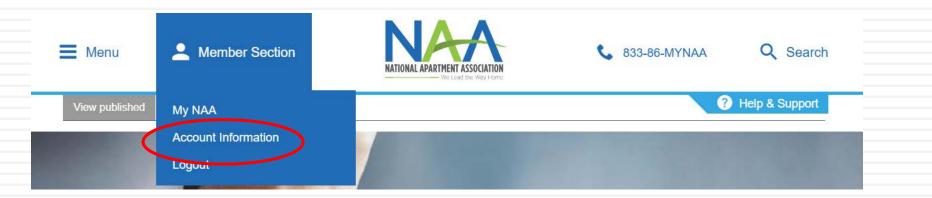

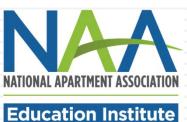